## **Linphone Configuration Guides**

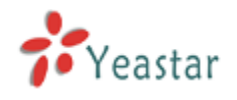

[Register Linphone on Windows or Mac OS](#page-1-0)

[Register Linphone on iOS or Android devices](#page-2-0)

Linephone is a softphone which runs on Windows, Android, iOS, MacOS and Blackberry. MyPBX extensions can be registered with Linphone. Before registering, please make sure you have created the extension on MyPBX.

## <span id="page-1-0"></span>**Register Linphone on Windows or Mac OS**

Step1. Download [\(www.linphone.org/eng/download/packages/linphone.html](http://www.linphone.org/eng/download/packages/linphone.html)) and install Linphone on your Windows or Mac PC and launch Linphone. Choose 'Options->Preferences' to open the settings page. Select 'Manage SIP Account' and then 'Add' new account.

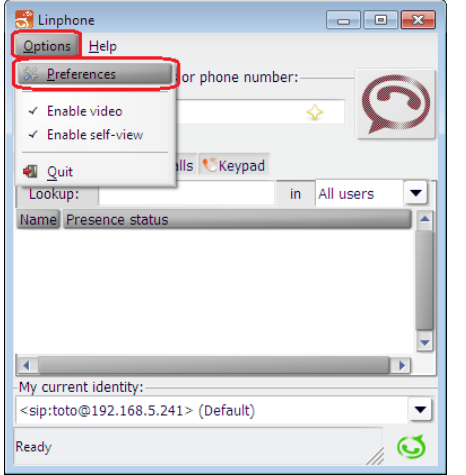

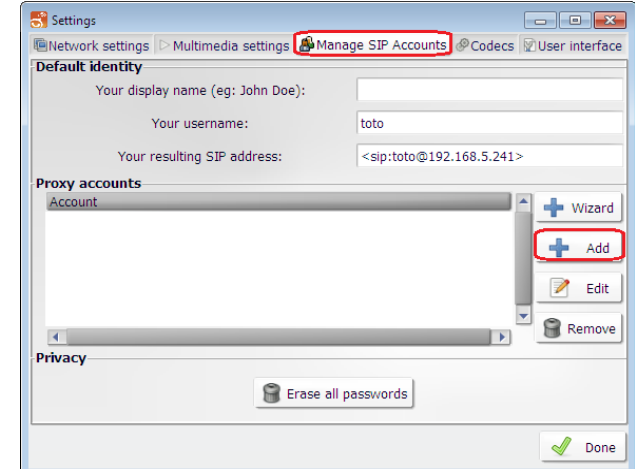

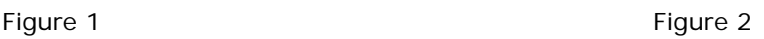

Step 2. Enter MyPBX extension registration information(Please make sure your device Wi-Fi is connected).

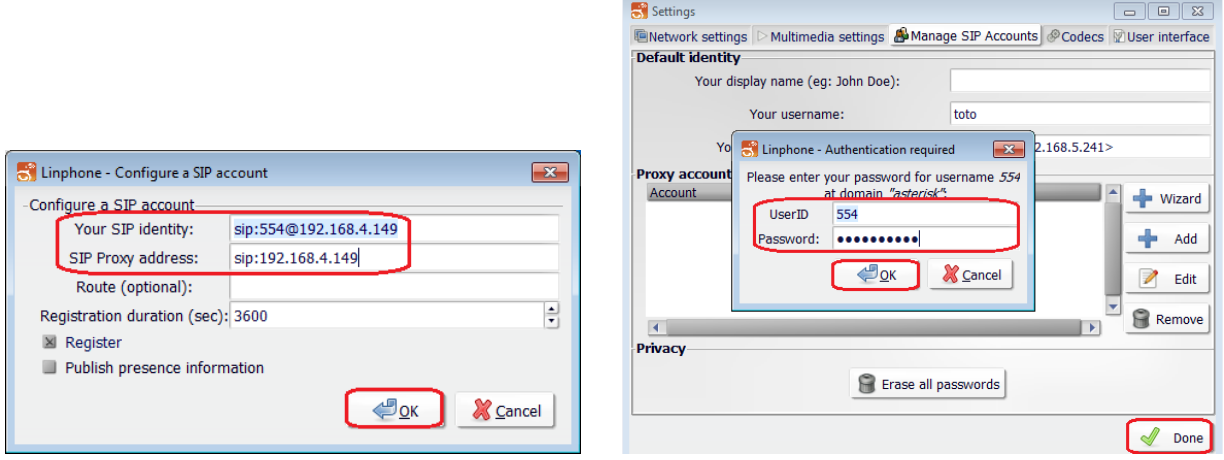

Figure 3 Figure 4

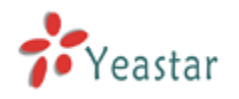

Your SIP identity: <*MyPBX extension number>@MyPBX IP address or domain* SIP Proxy address: *MyPBX IP address or domain*

Note: 'MyPBX IP address or domain' here is the local IP address of MyPBX if you are registering locally, and is MyPBX public IP or domain if you are registering remotely. Please refer to this link for the settings of register MyPBX remote extensions:

<http://www.yeastar.com/download/Register-To-MyPBX-Remotely.pdf>

User ID:*MyPBX extension number*

Password:*Password of your extension on MyPBX*

When done, it will show 'Registration successful' on Linphone. And you can make and receive calls with Linephone now.

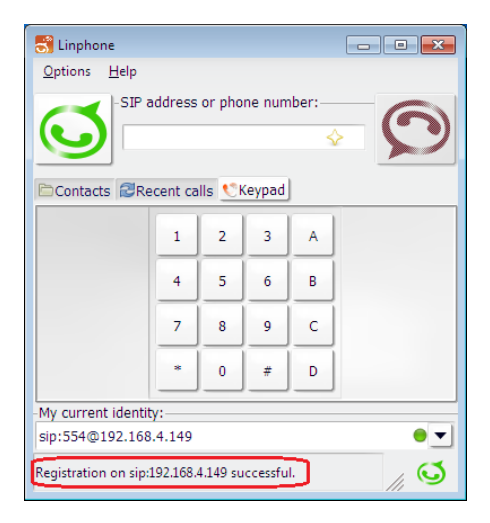

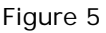

## <span id="page-2-0"></span>**Register Linphone on iOS or Android devices**

Step1. Download(From App Store or Google Play) and install Linphone on your Windows PC and launch Linphone. Click 'Start' then choose 'I have already a SIP account' on the popup window ,then enter in MyPBX extension register information(Please make sure your device Wi-Fi is connected).

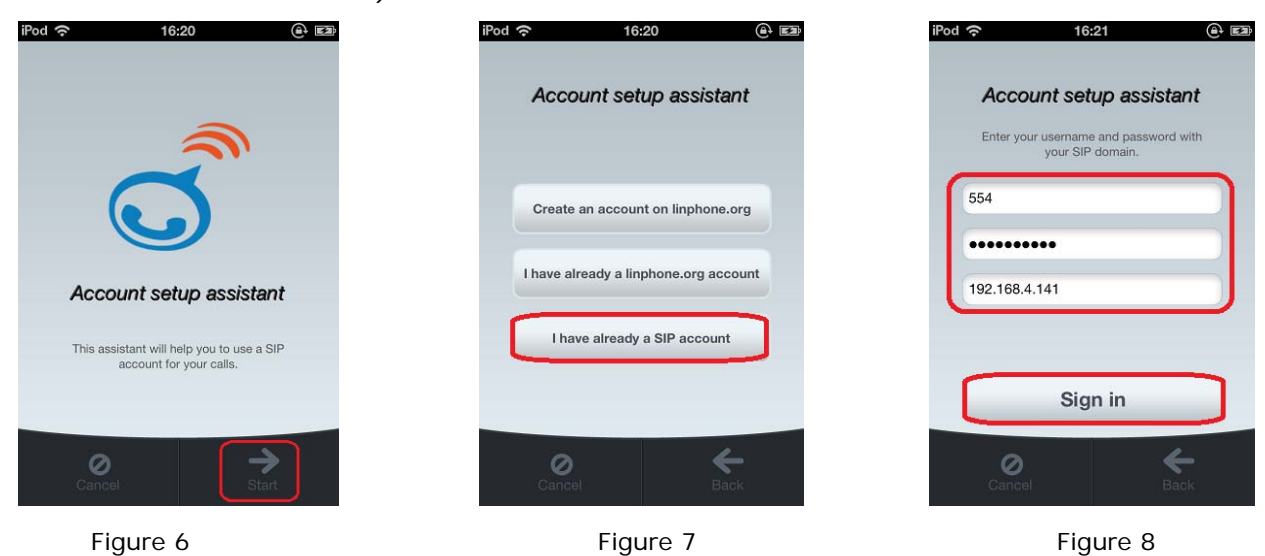

http://www.yeastar.com 3/4

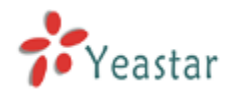

Username: Fill in the extension number which you have created on MyPBX.

Password: Password you set for this extension on MyPBX.

**Domain:** Fill in MyPBX local IP here if you are registering locally. Fill in MyPBX public IP or domain if you are registering remotely. Please refer to this link for the settings of register MyPBX remote extensions:

<http://www.yeastar.com/download/Register-To-MyPBX-Remotely.pdf>

Step2. When done, click 'Sign in' the status will show 'registered' on Linphone. You can make and receive calls with Linphone then.

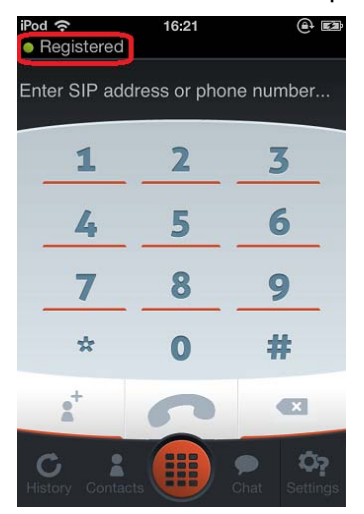

Figure 9 Register successfully Figure 10 On the phone

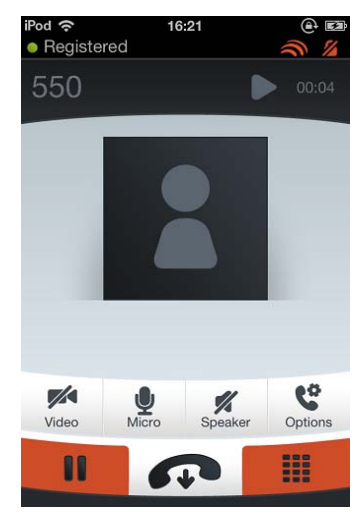